## STM32CubeIDE – First Steps

Configuration manual for STM32CubeIDE in Laboratory M (DMCS)

1. Run **STM32CubeIDE 1.10.1** application using Start Menu or desktop icon.

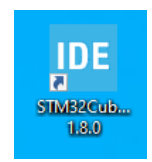

2. First, the IDE asks for a directory for your workspace. All your projects created during laboratory classes will be located there (by default). Please select the directory located in the network drive related to your account. It ensures your workspace will be archived and accessible during all the classes.

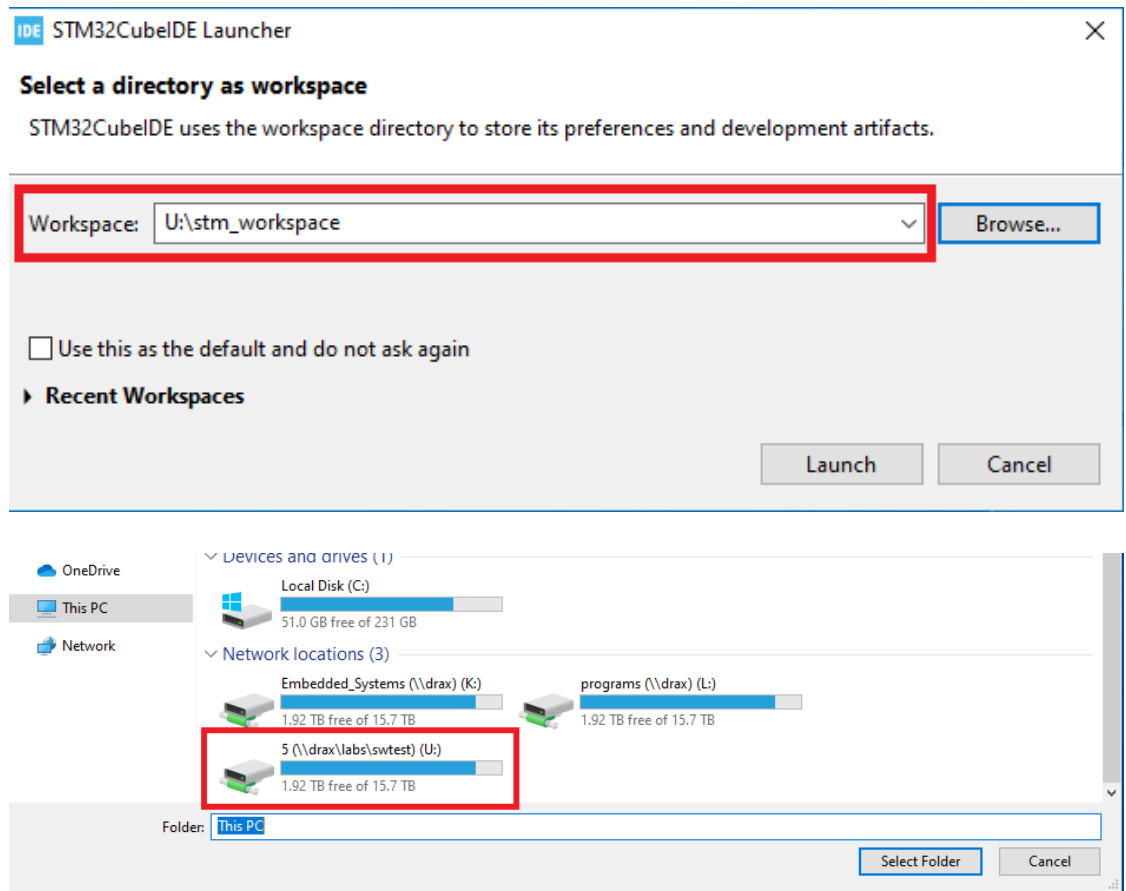

3. When the application is opened, configure the location of repository with development libraries for the STM32L496 microcontroller. From top menu bar open select option: Window >> Preferences

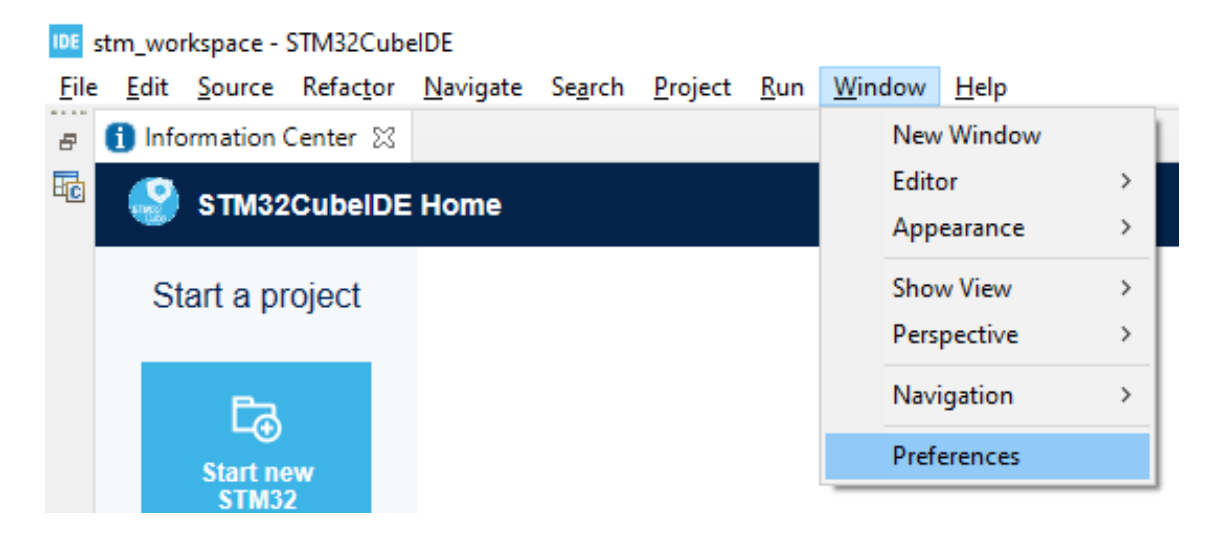

4. In the Preferences window go to section STM32Cube >> Firmware Updater and change the Firmware installation repository to K: \stm32\_repository

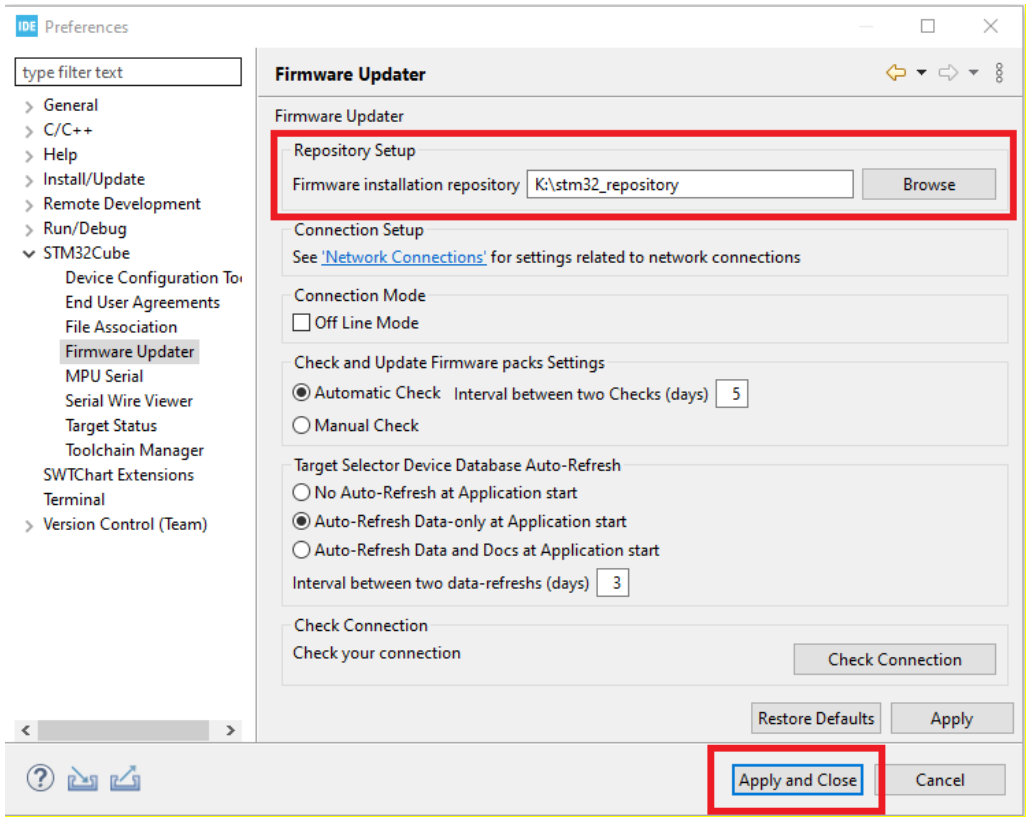

5. Confirm new settings by clicking **'Apply and Close'** button

6. Start creating you first project using option: File >> New >> STM32 Project

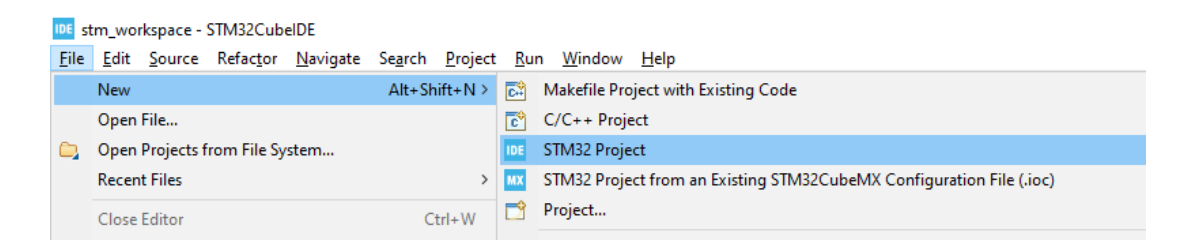

7. In the next window, select the Part Number. It specifies the model of the microcontroller that will be used in the project. For the KAmeleon evaluation board, it should be STM32L496ZGT6. Select correct Part Number (as in the figure below) and click Next to continue.

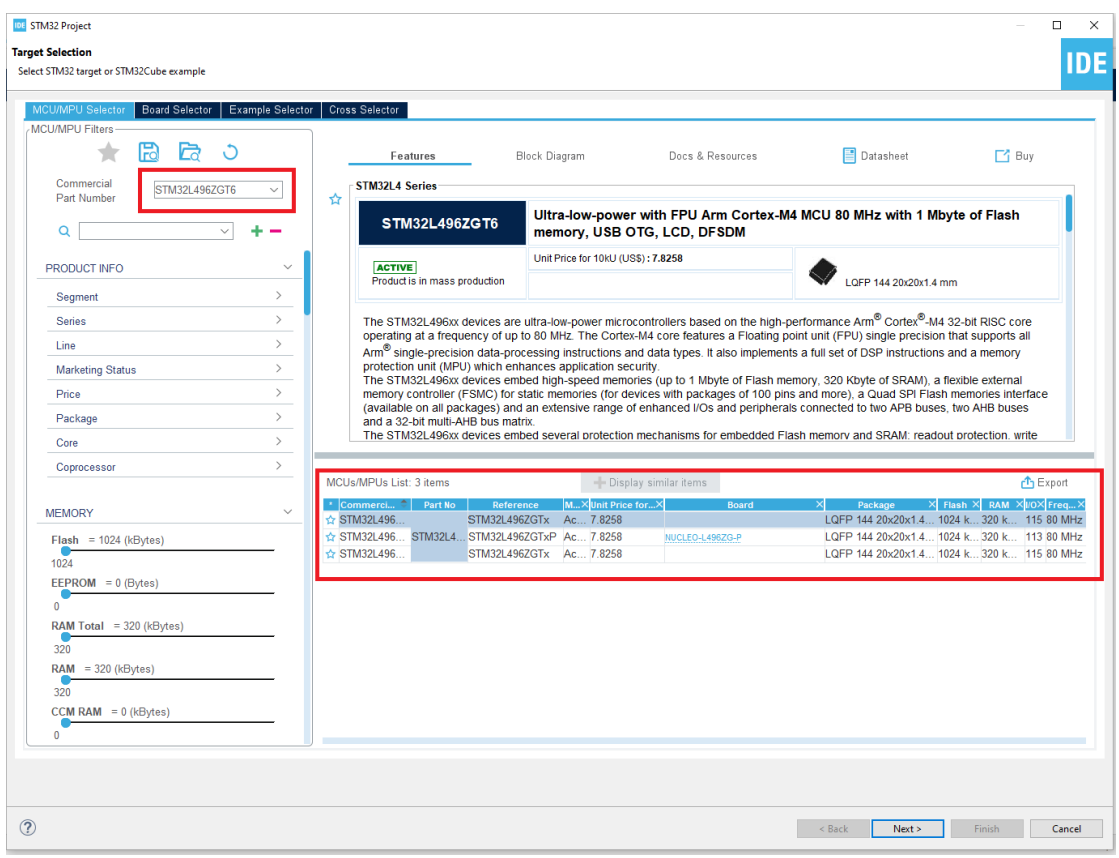

8. In the first step, specify the Project Name. Other options keep unchanged. Click Next to continue.

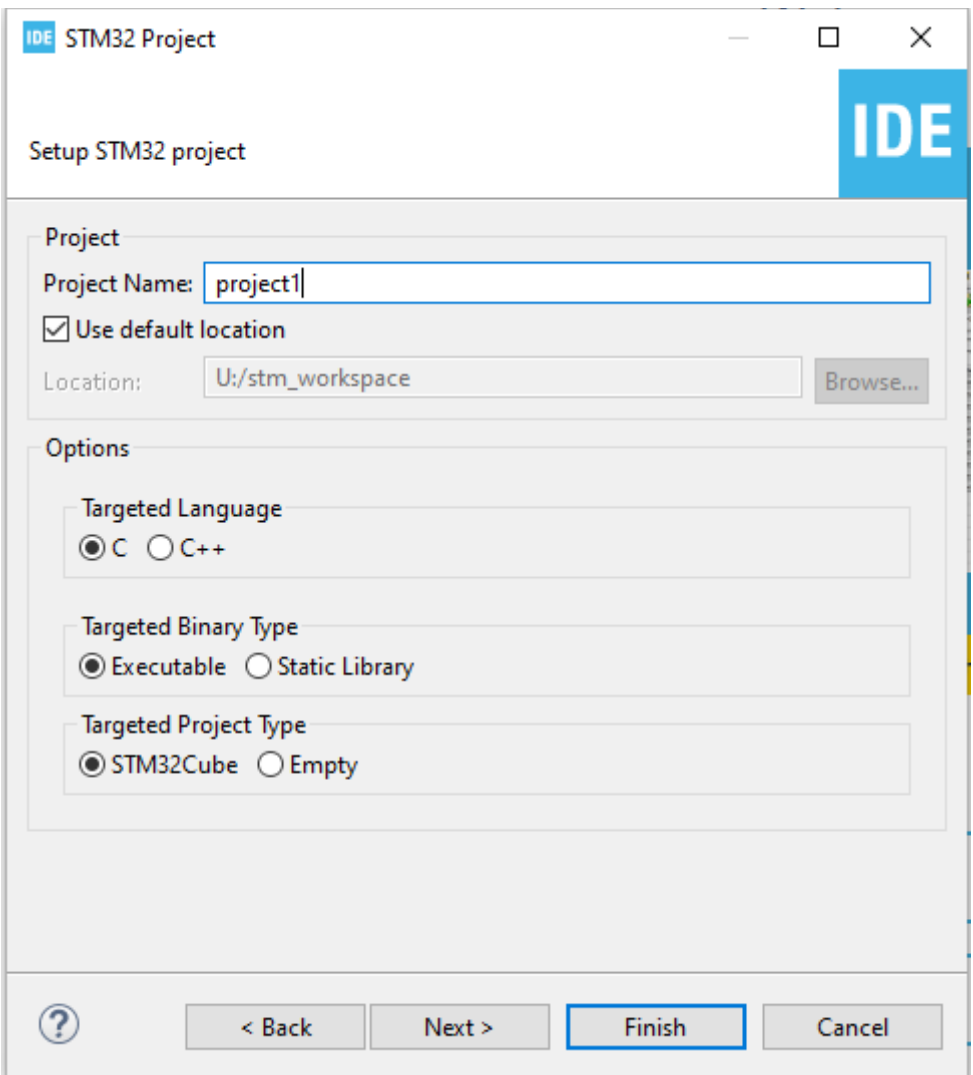

9. In the last step, verify if the Target and Firmware Package section information is correct (see figure below). Check if the selected Firmware Package Version is V1.17.2. If all the settings are correct, click Finish to create the project.

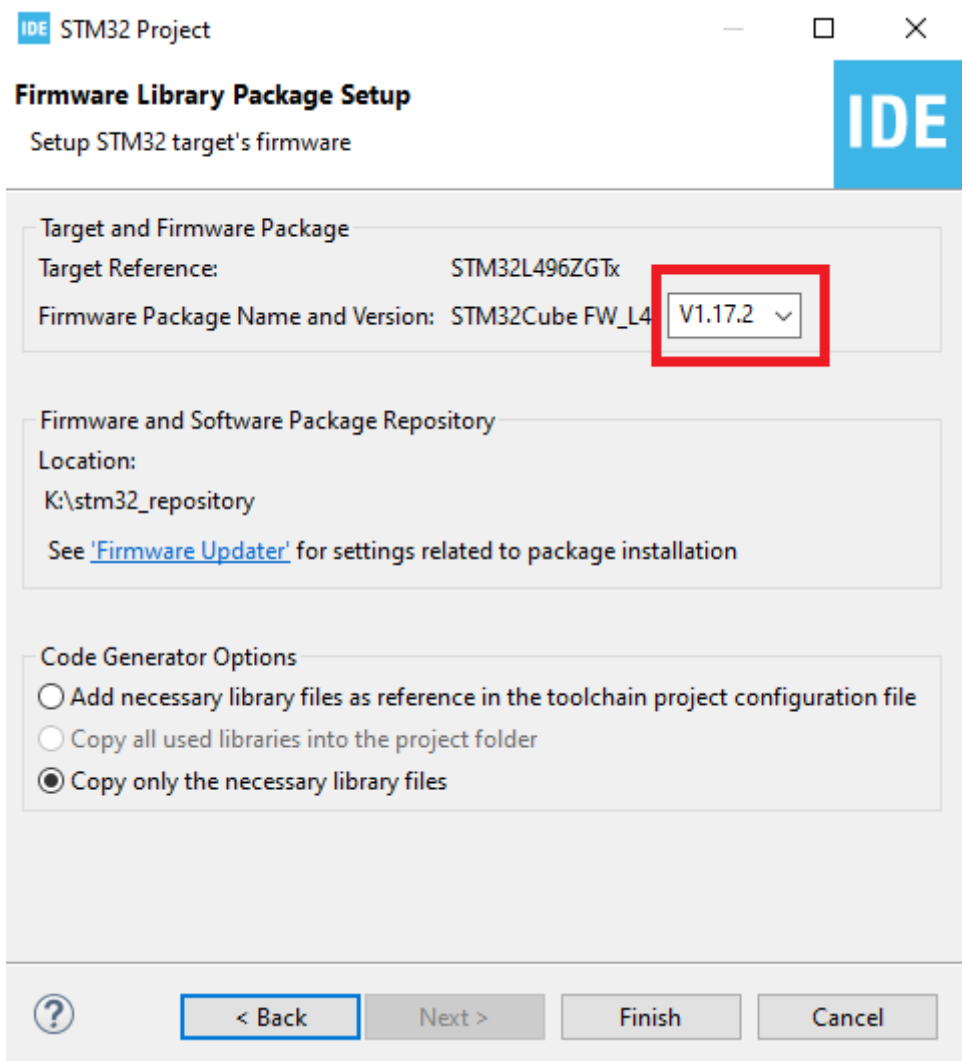

10. Confirm when the IDE will ask you to open the Device Configuration Tool perspective.

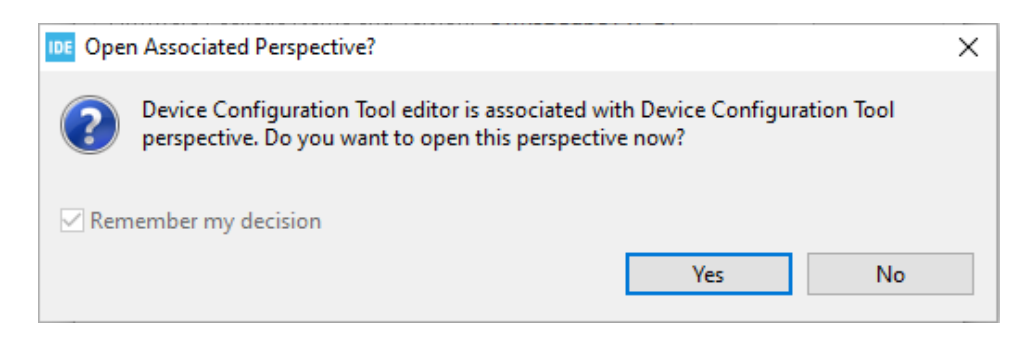

11. Your first project for developing firmware for the STM32 microcontroller is ready.